# **Setting up Payroll**

# **Setting up Payroll Preferences**

There are several preferencesthat let you use payroll more effectively in QuickBooks. To edit payroll preferences:

- 1. Go to the **Edit** menu and click **Preferences**.
- 2. Click **Payroll & Employees** and then click the **Company Preferences**tab.

# **Payroll Setup**

When setting up payroll for the first time, you must:

- **• Set up employees**in the Employee Centre.
- **• Create payroll items** that can be added to an employee's pay cheque.
- **• Set Up YTD (Year-to-Date) Amounts**for your employees. These are totals paid so far this calendar year to each employee before starting QuickBooks Payroll, including benefits and taxes withheld.
- **• (Optional) Configure Payroll Schedules**to save time generating pay chequesin the future.

**Note:** Payroll Items track amountssuch as wages or salaries you pay and taxes you deduct from pay cheques. You can create payroll items for compensation, taxes, employer-paid expenses, and other additions and deductions.

# **Payroll Setup Checklist**

You'll need the following information to set up QuickBooks payroll. You can get information from your own records, from your accountant, or from federal and provincial agencies.

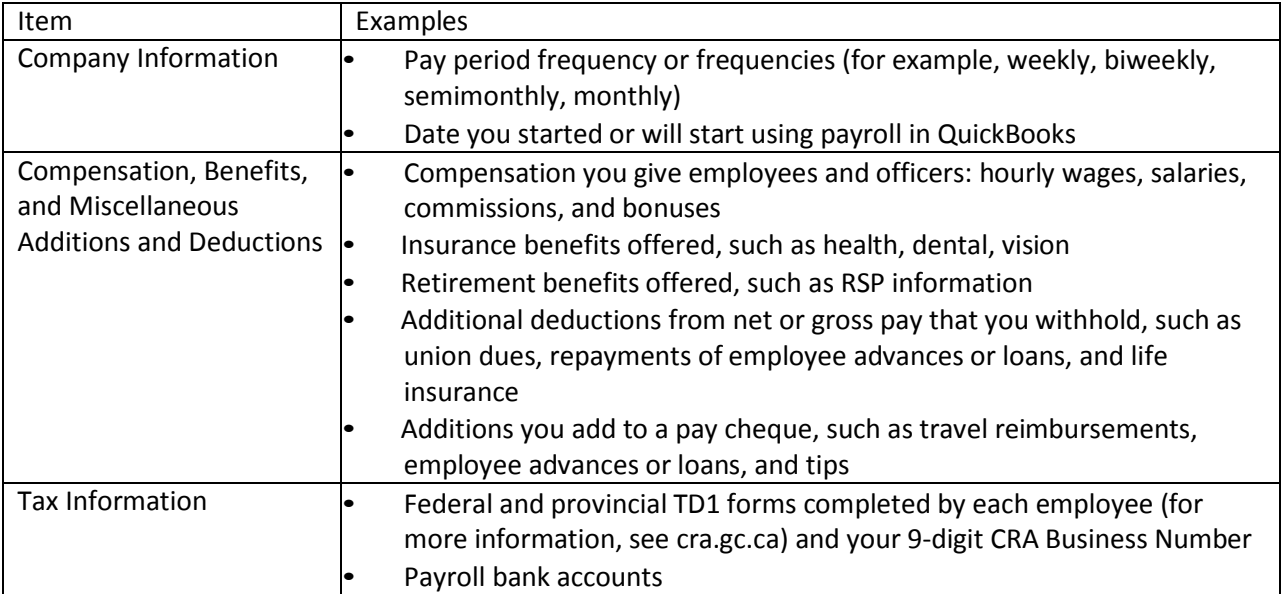

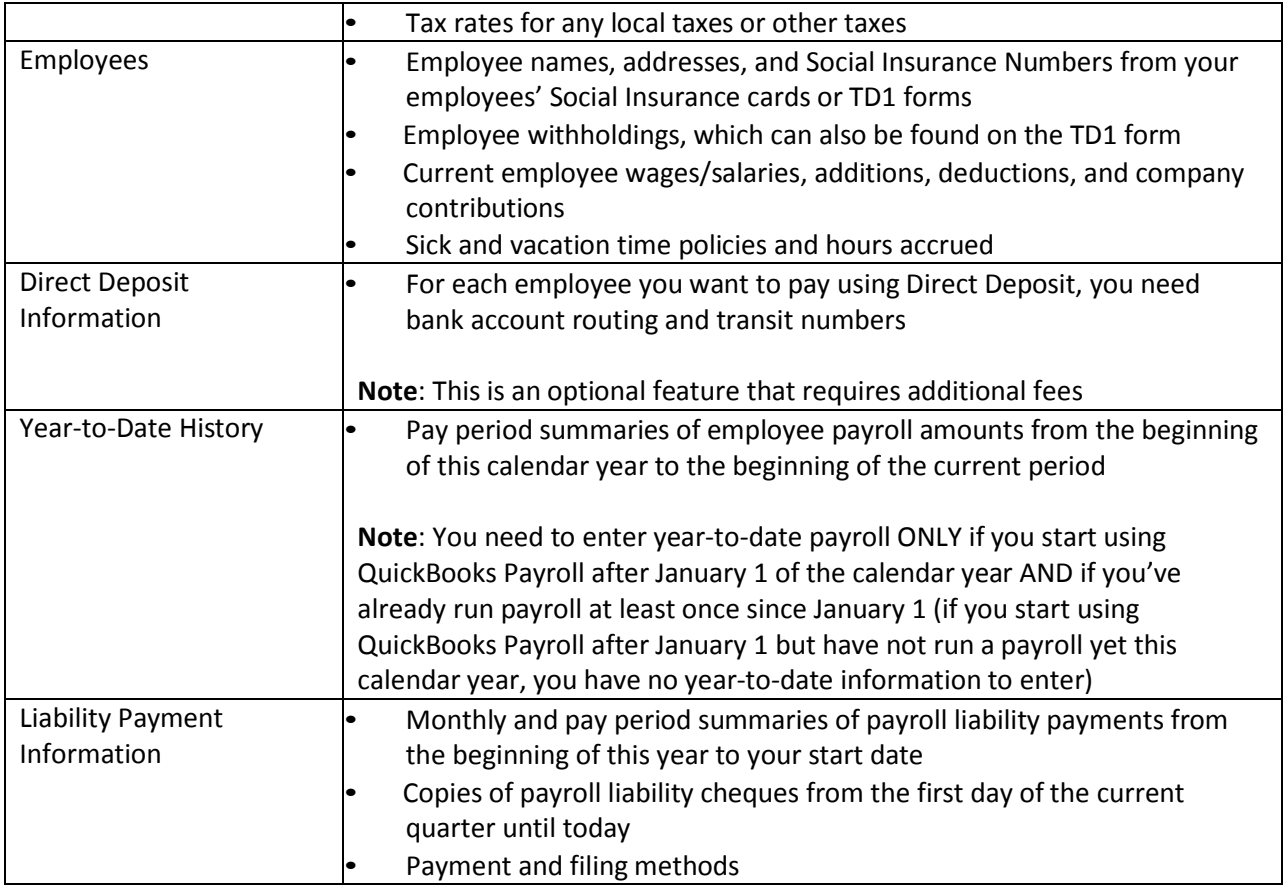

# **Creating a Payroll Item**

- 1.Open the Payroll Centre (go to the **Employees** menu and click **Payroll Centre**).
- 2. In the Payroll Centre Icon Bar, click **Payroll Items**.
- 3. In the Payroll Item list, click the **Payroll Item** button and then click **New**.
- 4. Choose the type of payroll item you want to create:

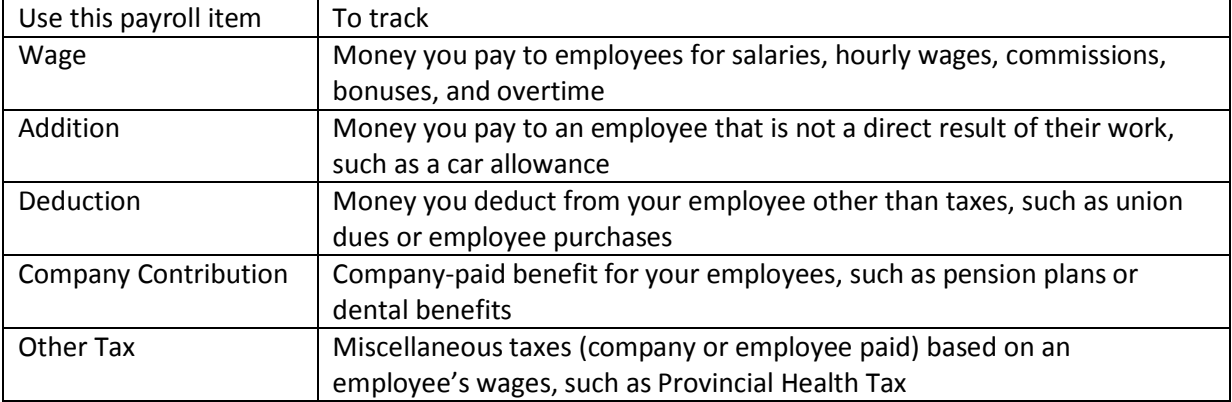

5. Click **Next** and answer the question(s) on each screen.

#### **Setting up Employeesto set up an employee's personal information:**

- 1.Open the Employee Centre (go to the **Employees** menu and click **Employee Centre)**
- 2. In the Employee Centre icon bar, click **New Employee.**
- 3. In the **Personal** tab of the New Employee window, enter the employee's personal details, including their name, Social Insurance Number (SIN), and date of birth.
- 4. In the **Address & Contact** tab, enter the employee's address and contact information.
- 5. In the **Additional Info tab**, define custom fields to store other information you want to track, such as the name of the employee'sspouse.
- 6. In the **Employment Info** tab, enter the employee's hire date and occupational title.

#### **Setting up an Employee's payroll information**

1. In the New Employee window, select the **Payroll Info** tab.

- 2. In the **Earnings** section, set up the employee's wage information:
	- **•** Under **Item Name**, select a salary or hourly payroll item, then under **Hourly/Annual Rate,** enter the amount you pay annually or hourly.
- 3. In **Pay Frequency,**select how often you pay this employee.
- 4. If you use QuickBooksto track your employees' time, and you pay employees based on this time, click **Use time data to create pay cheques.**
- 5. In the **Additions, Deductions, and Company Contributions**section, set up any employee benefits and other deductions(except for taxes) that you apply to pay cheques.
- 6. Click the **Taxes and TD1** button to enter information from the employee's TD1 forms, and review the Income Tax, Canada Pension Plan/Quebec Pension plan, Employment Insurance, and other payroll taxes he or she might have to pay.
- 7. Click the **Accrual Hours** button to set up how much time an employee accrues, including how much he or she has accrued this year.
- 8. Click the **Vacation Pay** button to set up how much vacation pay the employee has available and how much he or she earns. Select the earning items you want vacation to accrue on.
- 9. Click the **Direct Deposit** button to set up direct deposit information.

#### **Set Up Year-to-Date Amounts**

In order for QuickBooks to calculate tax and other amounts during a payroll run, QuickBooks needs to know the amounts you already paid to employees before you started using QuickBooks Payroll, for this calendar year-todate.

#### **In order to enter YTD amounts, you'll need:**

**•** The amount each employee earned (including former employees paid this year)

- **•** How much was deducted from each employee's earnings, and for what purpose (income tax, EI, CPP, and so on). You must also include how much tax your company paid as a result of the employee's earnings (such as the employer's portion of EI)
- **•** Vacation pay accrued by each employee (in total, not just this year)
- **•** Amounts you have remitted so far this year for payroll liabilities

# **To enter YTD Amounts**

- 1.Open the **Payroll Centre** (go to the **Employees** menu and click **Payroll Centre**).
- 2.On the **Pay Employees**tab click the **Set Up YTD Amounts**icon under **Other Activities**.
- 3. Follow the instructionsin the wizard.

### **Setting up Payroll Schedules**

- 1.Go to the **Payroll Centre**.
- 2. Click the **Payroll Schedules** drop-down arrow and select **New**.
- 3. Enter information in the fields.

# **Assigning employeesto payrollschedules**

**Note:** You can only group employeesin the same payroll schedule if they have the same pay frequency (for example, weekly, biweekly, semimonthly, and so on).

- 1. Open the **Employee Centre** (go to the **Employees** menu and click **Employee Centre**).
- 2. Click the **Employees**tab.
- 3. Double-click the name of the employee you want to assign to the schedule.
- 4. Click the **Payroll Info** tab.
- 5. Click the **Payroll Schedule** drop-down arrow and then select the payroll schedule. The Pay Frequency field updates accordingly.
- 6. Click **OK**.